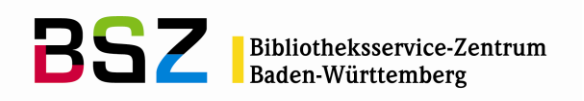

MusIS-Handreichung 5

*imdas pro* **Medienmodul (Version 7)**

Stand: November 2022

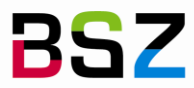

**BSZ** Bibliotheksservice-Zentrum

#### **MusIS-Handreichung 5:** *Imdas pro* **Medienmodul**

Vorliegendes Dokument ist unter der Creative Commons-Lizenz CC BY-NC-ND 3.0 veröffentlicht, d. h. das Dokument bzw. sein Inhalt darf für nicht-kommerzielle Zwecke frei genutzt und weitergegeben werden unter der Voraussetzung, dass das BSZ als Rechteinhaber genannt wird. Es ist nicht gestattet, das Dokument bzw. seinen Inhalt zu bearbeiten, abzuwandeln oder in anderer Weise zu verändern.

Weitere Informationen unter:<http://creativecommons.org/licenses/by-nc-nd/3.0/de/>

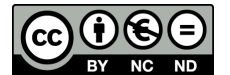

Von diesen Bestimmungen ausgenommen sind alle Abbildungen in diesem Dokument (Screenshots der Software *imdas pro*), die nicht unter Urheberschaft des BSZ stehen. Hier gilt das gesetzliche Urheberrecht.

#### **Die Handreichung wurde erstellt von:**

Werner Schweibenz MuseumsInformationsSystem (MusIS) Telefon: +49 7531 88 4279 Mail: [werner.schweibenz@bsz-bw.de](mailto:werner.schweibenz@bsz-bw.de)

Bibliotheksservice-Zentrum Baden-Württemberg (BSZ) Universität Konstanz 78457 Konstanz / Germany

URL:<https://wiki.bsz-bw.de/display/MUSIS/Handreichungen>

# **Neue technische Basis der Medienverwaltung in Version 7**

Beim Umstieg von Version 6 auf Version 7 wurde die programmtechnische Basis der Medienverwaltung umgestellt. In Version 7 übernimmt das Programm *media.exe* die Dateiverwaltung im Medienmodul. Dazu müssen aber alle Bilder auf dem Medienserver (Laufwerk Z:\) vom Programm *media.exe* erfasst und verwaltet werden. Wenn das Programm *media.exe* das Bild nicht innerhalb von 10 Sekunden findet, wird ein Timeout angezeigt. Dies kann passieren, wenn beispielsweise Informationen zum Bild (z. B. Dateigröße) noch nicht im Programm *media.exe* hinterlegt sind. Dann muss ein *ThumbnailsRefresh* durchgeführt werden. Dabei wird das Programm *media.exe* auf den aktuellen Stand gebracht.

## **Bilddatei- und Medienverwaltung in** *imdas pro*

Mit dem Medienmodul können Sie digitale Bild- und Mediendateien verwalten. Diese Dateien müssen sich auf dem zentralen Laufwerk Z: (Ablageort für Arbeitsfotos) oder Y: (Ablageort für kleinformatige Bilder aus der Langzeitarchivierung) beim BSZ in Konstanz oder einem lokalen Laufwerk (z. B. Laufwerk C: des eigenen Computers) befinden. Grundsätzlich ist es auch möglich, lokale Server-Laufwerke im Museum oder Archiv einzubinden. Diese lokalen Server-Laufwerke müssen von der örtlichen EDV freigegeben sein und können dann in *imdas pro* eingebunden werden.

## **Praktische Einsatzmöglichkeiten des Medienmoduls**

Das Medienmodul bietet eine Reihe von Funktionen, die für die praktische Arbeit mit Bildern nützlich sind:

- Betrachten von Dateien,
- Umbenennen von verknüpften Dateien (der Bildpfad bleibt erhalten),
- Verschieben von verknüpften Dateien (der Bildpfad bleibt erhalten),
- Anzeige des Datensatzes (Medienobjekt) von verknüpften Dateien,
- Export von Dateien.

Um Dateien über das Medienmodul betrachten zu können, genügt das Benutzerrecht "MEDIENMODUL LESEN". Um Dateien ändern zu können, benötigen Sie das Benutzerrecht "MEDIENMODUL ÄNDERN".

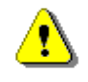

Um Änderungen auf dem Medienserver Laufwerk Z: durchzuführen, benötigen Sie die Berechtigung für das Medienmodul in imdas pro und Schreibrechte in Citrix.

Bitte stimmen Sie Ihre Benutzerrechte mit Ihre/m/r MusIS-Koordinator/in ab.

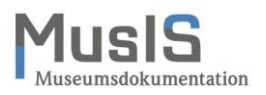

# **Öffnen des Medienmoduls**

Sie haben drei Möglichkeiten:

1. Klicken Sie in der Funktionsleiste von *imdas pro* auf den Button .

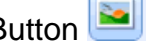

- 2. Wählen Sie den Menüpunkt MODULE und den Untermenüpunkt MEDIENMODUL ÖFF-NEN.
- 3. Wenn Sie sich direkt bei einem Objektdatensatz befinden und in der Buttonzeile den Button klicken, öffnet sich das Medienmodul und zeigt die Bilddateien, die mit dem aktuellen Objektdatensatz verknüpft sind.

# **Aufbau des Medienmoduls**

Das Medienmodul öffnet sich als eigenes Fenster im Arbeitsbereich. Es hat eine Oberfläche, die dem Windows Explorer ähnelt (siehe Abb. 1). Diese Oberfläche besteht in der Miniaturansicht aus folgenden Bereichen:

- 1. Menüzeile und Buttonleiste
- 2. Ordnernavigationszeile
- 3. Ordnerbaumstruktur
- 4. Bildanzeigefenster / Listenansicht
- 5. Steuerung der Größe der Bildanzeige (nur in der Miniaturansicht)

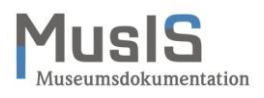

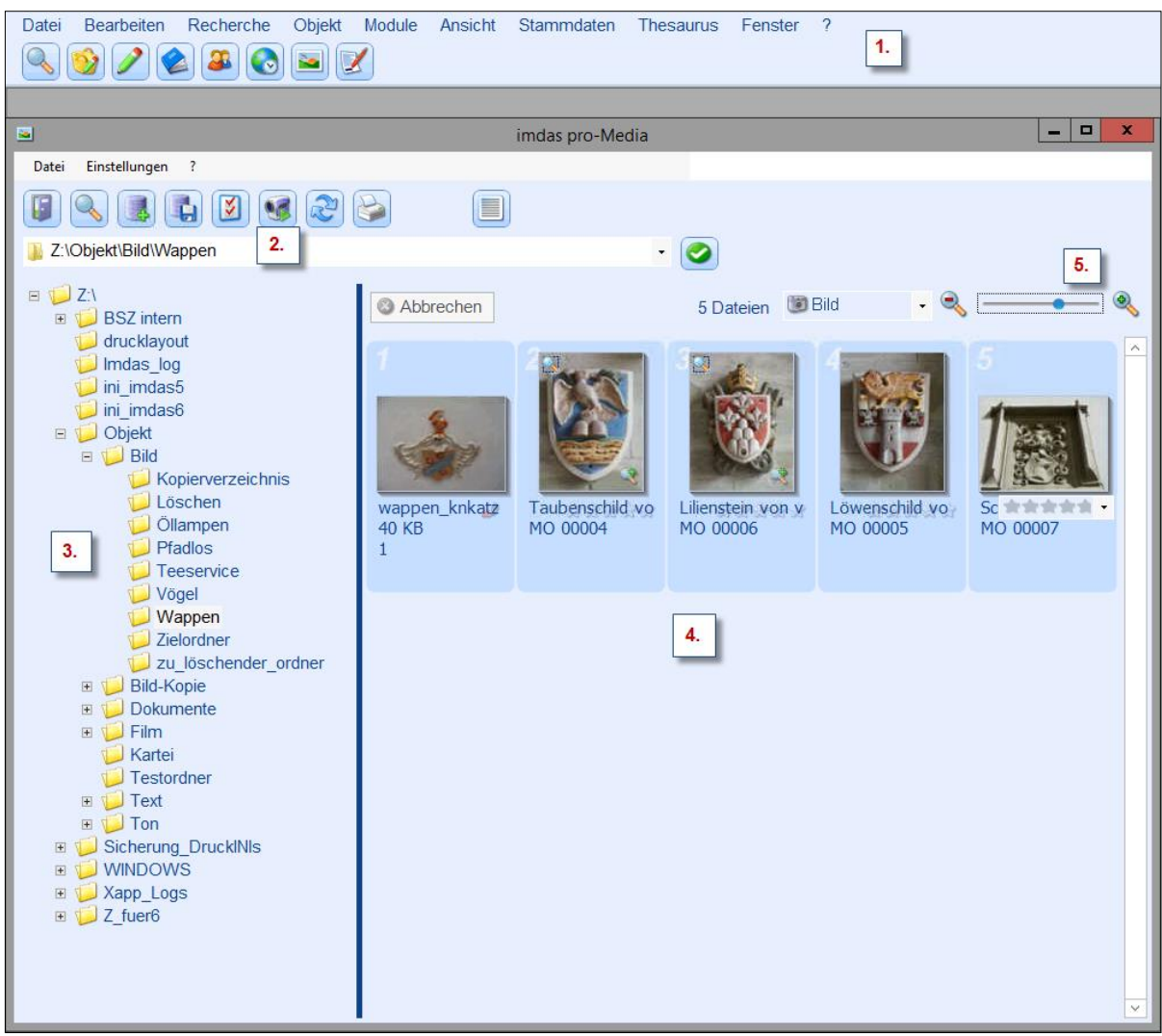

**Abb. 1:** *imdas pro* **Medienmodul in der Miniaturansicht**

Die Listenansicht wird in der Buttonleiste mit dem Button **button aufgerufen**. Sie ähnelt der Detailanzeige im Windows-Explorer.

#### **Konfiguration des Medienmoduls**

T

Das Medienmodul kann weitgehend ohne Konfiguration in Betrieb genommen werden. Es müssen lediglich die zentralen Verzeichnisse angegeben werden, in denen Multi-Media-Dateien abgelegt sind. Es genügt, die oberste Ebene des Verzeichnisses anzugeben (also z. B. die Laufwerke Z: für den Medienserver oder Laufwerk Y: für die Medienbereitstellung (ehemals Langzeitarchivierung), es müssen keine Unterverzeichnisse angegeben werden.

> Werden die zentralen Verzeichnisse nicht in der Konfiguration angegeben, kann es beim Import von Media-Dateien zu Fehlern kommen.

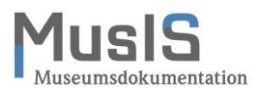

Um ein zentrales Verzeichnis einzugeben, klicken Sie im Menüpunkt EINSTELLUNGEN auf OPTIONEN und öffnet im Fenster EINSTELLUNGEN den Karteireiter LAUFWERKE. Danach erscheint folgender Dialog (siehe Abb. 2):

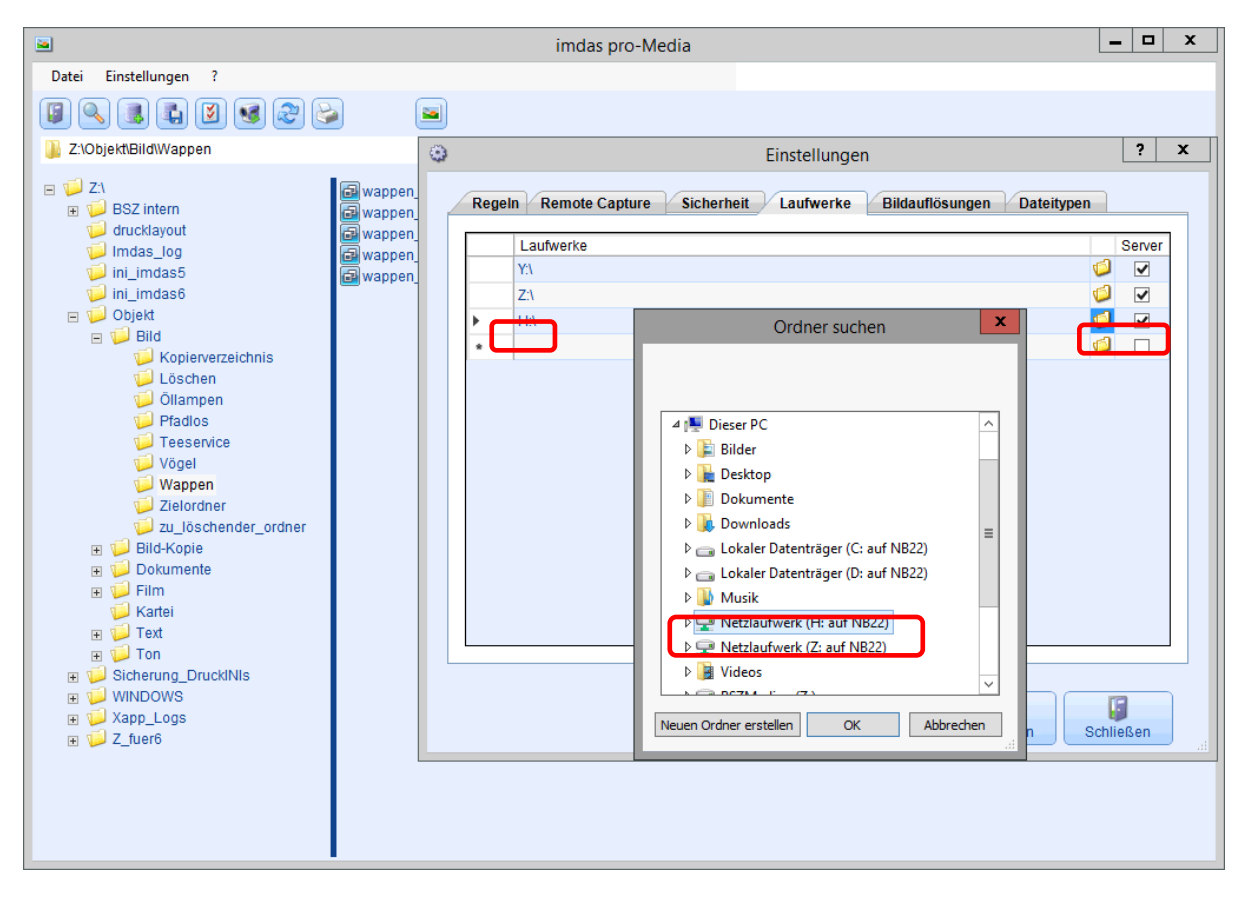

**Abb. 2: Einstellung der Laufwerke für das** *imdas pro* **Medienmodul**

Die notwendigen Verzeichnisse können durch einen Klick in ein leeres Feld in der Spalte LAUFWERKE hinzugefügt werden, dann erscheint ein Button zum Hinzufügen (siehe rote Markierung in Abb. 2). Es erscheint ein Explorerfeld, in dem Sie das gewünschte Laufwerk suchen und auswählen können. Das Häkchen im Auswahlfeld SERVER darf nur gesetzt werden, wenn es sich tatsächlich um einen Server handelt, nicht aber für lokale Laufwerke des PCs (z. B. Laufwerk C:).

> Bitte kontaktieren Sie vor dem Eingeben von lokalen Server-Laufwerken unbedingt das MusIS-Team und Ihre lokale EDV (Berechtigungen!).

Die Einstellung im Auswahlfeld SERVER steuert die automatische Berechnung von Thumbnails für die Vorschaubilder. Die Thumbnails werden automatisch berechnet für alle als Server markierten Laufwerke.

## **Weitere Optionen zur Konfiguration**

Ţ

Die übrigen Optionen REGELN, REMOTE CAPTURE, SICHERHEIT und BILDAUFLÖSUNG müssen nicht konfiguriert werden. Für die Bildauflösung sind Standardwerte hinterlegt:

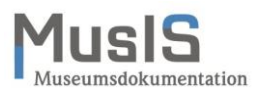

Thumbnailgröße 150 x 150 Pixel, Bildschirmauflösung 1.280 x 1.280 Pixel. Diese Angaben bestimmen beim Bildexport die Werte im Feld "Zweck".

Die Option DATEITYPEN wird gesondert behandelt, siehe unten (Vom Medienmodul unterstützte Dateitypen).

# **Funktionen für Bildinformationen**

Bei Bilddateien besteht die Möglichkeit, bestimmte Bildinformationen direkt in der Bilddatei abzulegen, im sogenannten Bild-Header. Dabei handelt es sich um zwei Arten von Bildinformation: Exif und IPTC, die im Folgenden kurz vorgestellt werden. Die Angaben der Exif/IPTC-Daten sind für Fotografen und Spezialisten für digitale Bilder gedacht und entsprechend kryptisch, als Anwender werden Sie normalerweise nicht aktiv mit diesen Daten arbeiten.

> Bitte beachten Sie: In früheren Versionen konnten Sie sich im Medienmodul bei Bilddateien die Informationen zu Exif und IPTC über das Menü DA-TEI anzeigen lassen. Ab der Version 6 befindet sich diese Funktion unter

dem Button EIGENSCHAFTEN ANZEIGEN im Reiter DETAILS.

#### **Exif**

Die Abkürzung steht für *Exchangeable Image File Format*. Dies ist ein Datenformat, das von fast allen gängigen Digitalkameras und Scannern bedient wird. Bei der digitalen Aufnahme bzw. beim Scannen werden technische Informationen über das Bild (Metadaten) der Digitalkamera bzw. des Scanners als Bildinformation direkt in den Kopf der Bilddatei (z. B. JPG und TIF) geschrieben. Zahlreiche Bildbearbeitungsprogramme sowie andere Software können auf diese Daten zugreifen und sie auslesen bzw. -geben.

#### **IPTC**

Die Abkürzung steht für *International Press Telecommunications Council*. Es steht für ein Dateiformat, das ursprünglich dem Informationsaustausch zwischen Nachrichtenagenturen und Zeitungen diente, sich aber als Quasistandard im Bildbereich durchgesetzt hat.

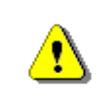

Die Felder von Exif und IPTC sind nicht für den Einsatz in Museen gedacht und gemacht, können aber nützlich für Fotografen sein.

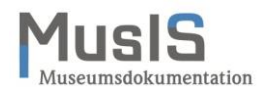

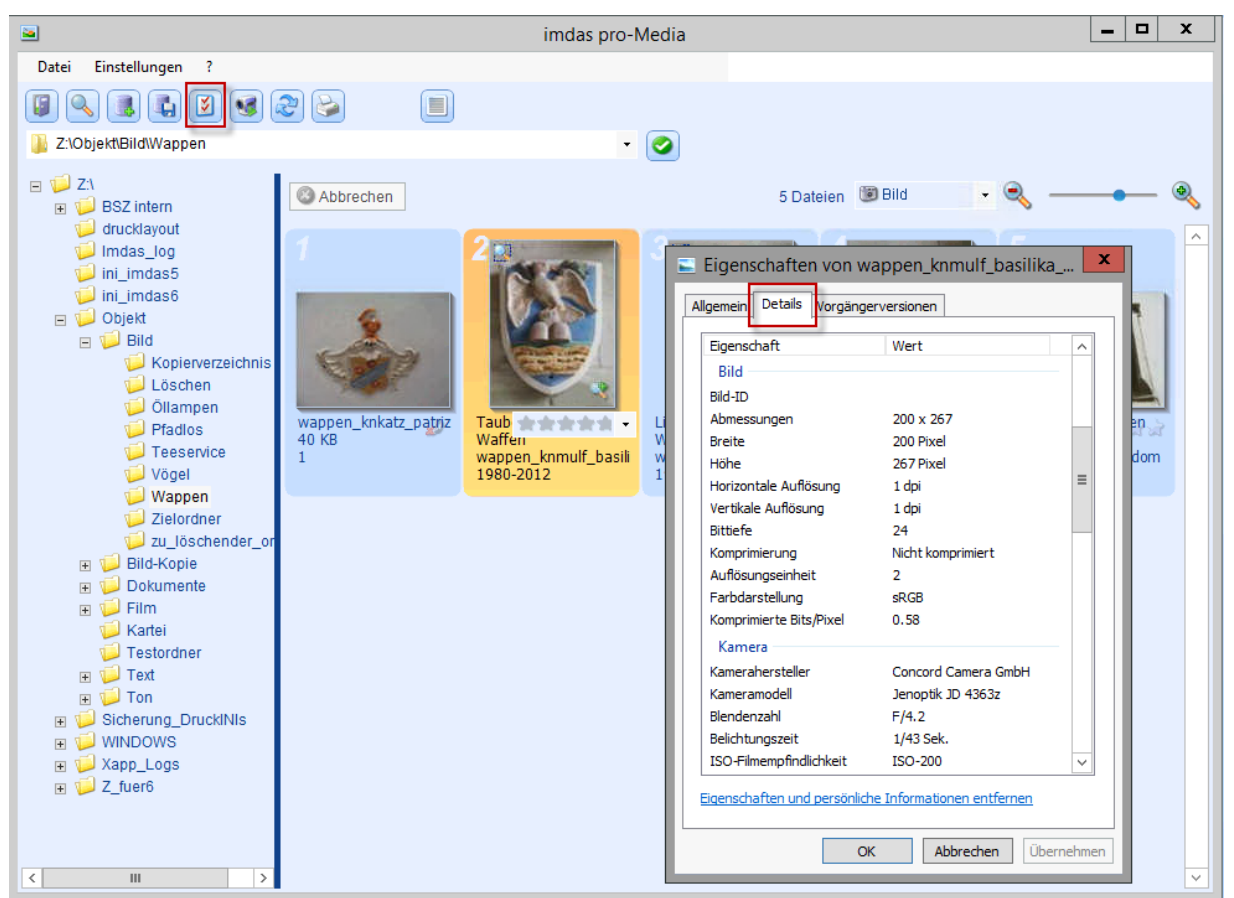

**Abb. 3: Bildinformation als Exif/IPTC Daten in früheren Programmversionen**

Abb. 3 zeigt die Exif/IPTC-Daten einer Bilddatei. Um diese Daten anzeigen zu lassen, markieren Sie erst das gewünschte Bild durch Anklicken. Dann wählen Sie über den

Button EIGENSCHAFTEN ANZEIGEN den Reiter DATEI. Die Metadaten werden im Fenster angezeigt. Die Anzeige ist auch beim Museumsobjekt möglich beim Bild in der Maske mit der rechten Maustaste (siehe Abb.4).

Die Bildinformation in Form von Exif und IPTC spielt eine wichtige Rolle bei der Weitergabe von Bildern an Verlage sowie bei der Langzeitarchivierung von digitalen Bilddateien. Mit dem Medienmodul können Sie kontrollieren, ob die Bilddateien die notwendigen Exif-/IPTC-Daten enthalten. Eine Bearbeitung der Exif/-IPTC-Daten ist im Medienmodul nicht möglich, diese erfolgt mit einer speziellen Bildbearbeitungssoftware (z. B. Adobe Photoshop, ACDSee).

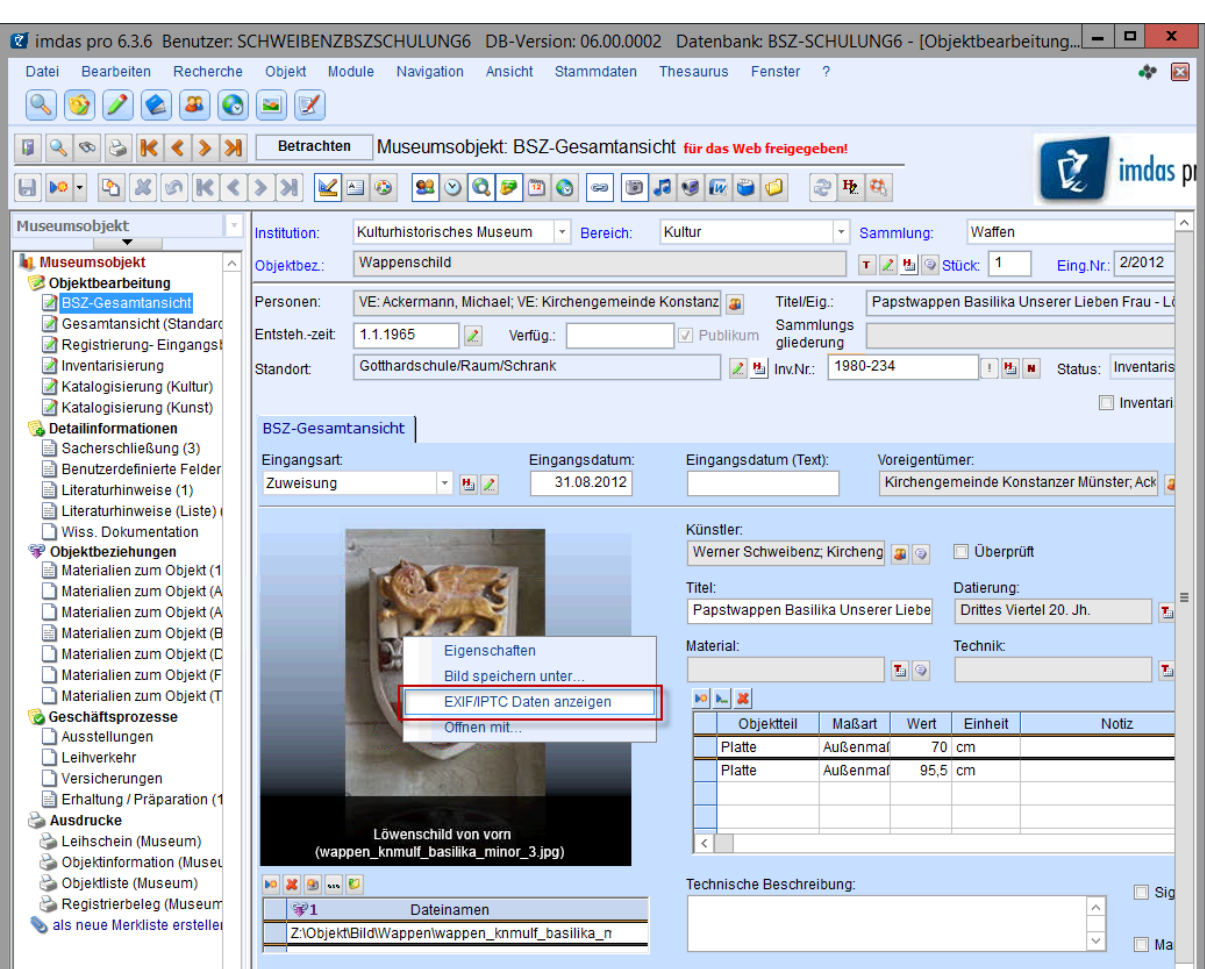

**Abb. 4: Bildinformation als Exif/IPTC Daten anzeigen in der Detailansicht des Museumsobjekts**

# **Vom Medienmodul unterstützte Dateitypen**

Im Medienmodul können viele gängige Medienformate angezeigt werden, z. B. BMP, DOC, GIF, JGP, MP3, PDF, TIF, TXT. Die Formate der Dateien können über den Menüpunkt EINSTELLUNGEN, Menüeintrag DATEITYPEN festgelegt werden.

Wenn Sie keine Dateitypen angeben, werden grundsätzlich alle von Joanneum Research voreingestellten Dateitypen im Verzeichnis angezeigt (z. B. BMP). Wenn Sie beispielsweise nur Dateien im Format JPG angezeigt bekommen wollen, können Sie die Anzeige auf dieses Dateiformat einschränken, indem Sie es als Dateityp angeben. Dazu öffnen Sie über den Menüpunkt EINSTELLUNGEN, Menüeintrag DATEITYPEN das Fenster FOLGENDE DATEITYPEN ANZEIGEN und tragen dort in das erste freie Tabellenfeld die Abkürzung des gewünschten Dateityps ein, z. B. JPG, und speichern mit dem Speicher-Button (siehe Abb. 5). Durch Löschen von Einträgen aus der Tabelle und anschließendes Speichern können Sie die Einschränkung der Anzeige wieder aufheben (bis auf die Voreinstellung von Joanneum Research).

Zum Aktualisieren der Anzeige nach einer Änderung verwenden Sie den Button in der Buttonleiste.

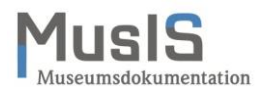

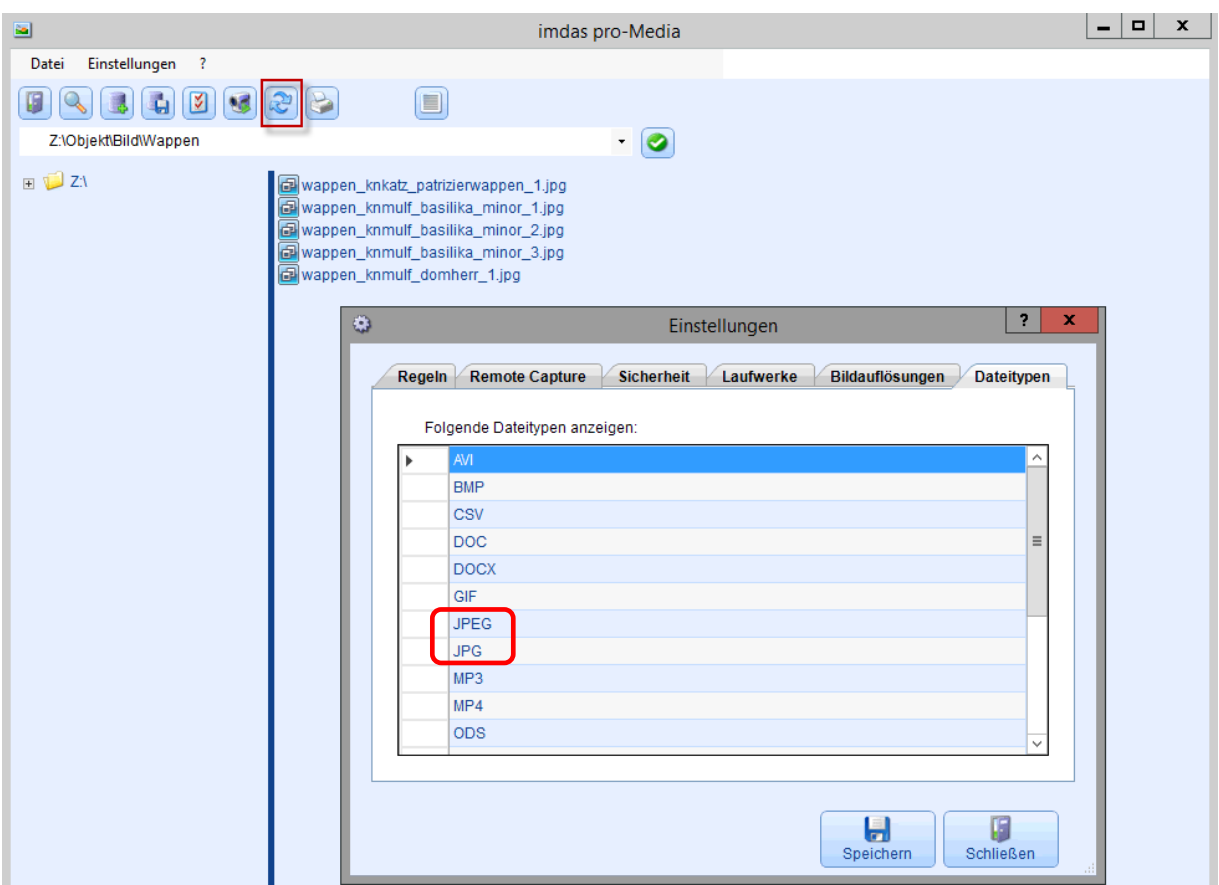

**Abb. 5: Festlegung der anzuzeigenden Dateitypen im Medienmodul**

Falls Sie im laufenden Betrieb nur bestimmte Dateitypen anzeigen wollen, nehmen Sie die Eintragung vor und aktualisieren die Anzeige (rote Markierung in Abb. 5). Das Medienmodul benötigt eine gewisse Reaktionszeit, um die Änderungen zu vollziehen. Aktualisieren Sie gegebenenfalls die Anzeige erneut.

#### **Möglichkeiten der Bildanzeige**

Die Bildanzeige im Medienmodul kann wahlweise als Listenansicht oder Miniaturansicht erfolgen, die Ansicht stellen Sie in der Buttonleiste ein. Die Listenansicht wählen

Sie, je nachdem welche Ansicht aktiv ist, mit dem Button **by Dansen Button Button**. In der Miniaturansicht werden kleine Bilder (sogenannte Thumbnails) angezeigt, in der Listenansicht dagegen nicht. Die Listenansicht zeigt eine Darstellung vergleichbar derjenigen im Windows Explorer, Ordner werden als gelbe Ordnersymbole angezeigt, die Mediendateien mit einem Symbol, das an zwei Diarahmen erinnert.

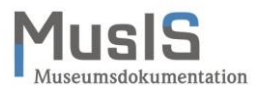

Bei vielen Bildern in einem Ordner kann die Anzeige der Miniaturansichten einige Zeit dauern. Sie baut sich unter Umständen Bild für Bild auf.

#### **Anlegen von Medienmodul-Ordnern für die Bilderverwaltung**

Das Medienmodul ermöglicht das Arbeiten mit Ordnern über die üblichen Funktionen eines Explorers, vergleichbar dem Windows Explorer von Microsoft. Bezugspunkt der Arbeiten mit Ordnern ist immer derjenige Ordner, der mit einem blauen Kästchen als aktiv markiert ist.

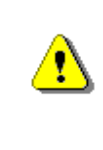

Ţ

Bitte beachten Sie: Der Ordner, der bearbeitet werden soll, muss sich im rechten Fenster des Medienmoduls befinden. Dies hat sich gegenüber den Vorgängerversionen geändert.

Mit der rechten Maustaste öffnen Sie ein Fenster, mit dem Sie einen neuen Ordner anlegen und einen bestehenden Ordner umbenennen oder löschen können (siehe rote Markierung in Abb. 6).

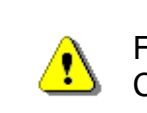

Für das Bearbeiten von Ordnern müssen Sie die erforderlichen Rechte in Citrix haben.

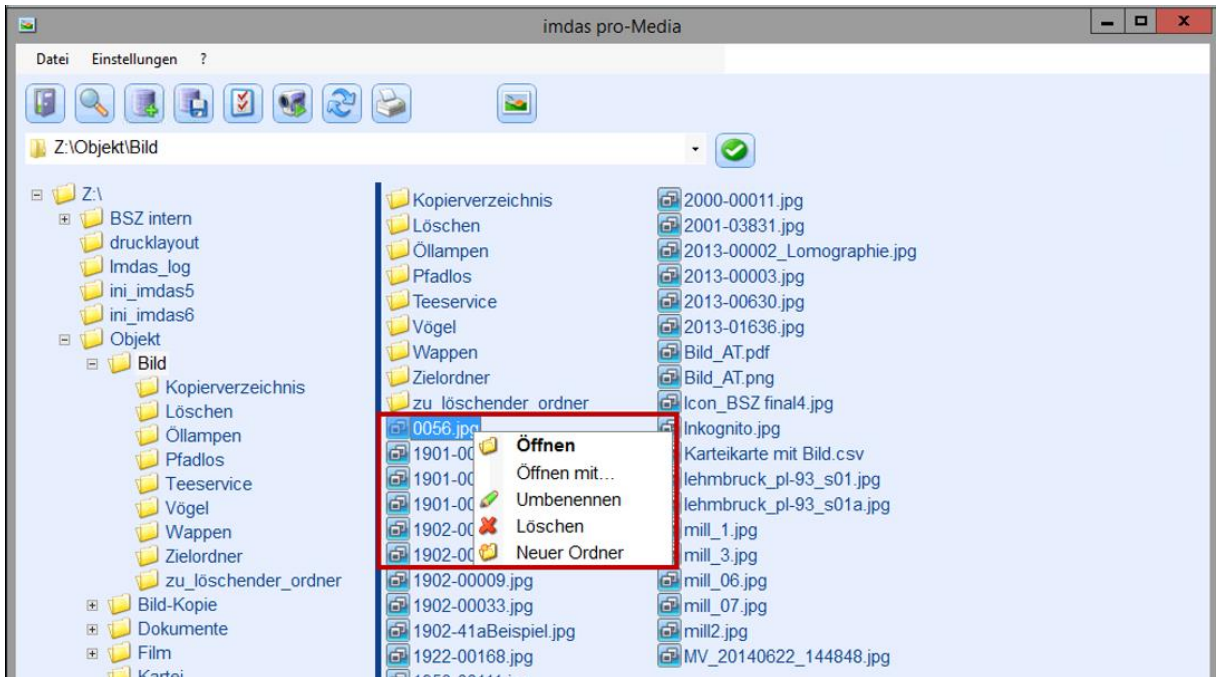

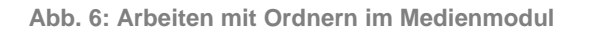

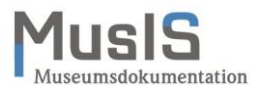

Neu angelegte Ordner werden alphabetisch in die Struktur des Verzeichnisses bzw. Unterverzeichnisses eingefügt. Eine Aktualisierung der An-

zeige mit dem Button wie in früheren Versionen ist nicht mehr notwendig.

# **Markierte Bilder in imdas pro verknüpfen**

Diese Funktion hieß in Version 6 "Import von Bildern mit dem Medienmodul". Diese Funktion arbeitet in Version 7 **nicht** korrekt, es werden nicht für alle Bilder Medienobjekte angelegt!

Das Medienmodul erlaubt das Verknüpfen von Bilddateien als Medienobjekte in *imdas pro*. Um Dateien verknüpfen zu können, müssen sie sich in einem zentralen Verzeichnis (z. B. Laufwerk Z:) befinden. Dies können Sie über die Ordnernavigationszeile kontrollieren.

> Die Verknüpfung darf nur von einem zentralen Verzeichnis erfolgen, das allen Benutzern zur Verfügung steht, also beispielsweise von den Verzeichnissen Z: und Y: aus. Denn das Verzeichnis, aus dem der Import erfolgt, wird als Teil des Dateinamens abgelegt.

Die Verknüpfung darf nicht von einem lokalen Laufwerk wie beispielsweise Laufwerk C: auf dem PC erfolgen, weil der Bildpfad sonst auf dieses lokale Laufwerk verweist und ungültig wird, sobald dieses nicht mehr zur Verfügung steht.

Wählen Sie die zu verknüpfenden Medien aus und markieren Sie sie. Bei gehaltener Steuerungstaste- (Strg / Ctrl) können mehrere Dateien ausgewählt werden. Die Ver-

knüpfung erfolgt mit dem Button **bei Button Sie diesen Button angeklickt haben**. öffnet sich ein Fenster OBJEKTAUSWAHL: SPEICHERN. In diesem Fenster erfassen Sie die Angaben für eine Objektauswahl der zu importierenden Objekte (siehe Abb. 7). Den Namen der Objektauswahl können Sie aus der Liste auswählen, ebenso die übrigen Angaben. Die Objektauswahl sollte öffentlich, d. h. für andere auch sichtbar sein, setzen sie dazu das entsprechende Häkchen. Sobald Sie die Objektauswahl speichern und schließen, beginnt der Verknüpfungsvorgang. Ein Fenster unten rechts zeigt fortlaufend die Zahl der importierten Dateien an. Nach erfolgtem Import öffnet sich die Objektauswahl mit den importierten Bildern.

Die importierten Dateien werden gleichzeitig auch über die Funktion MEDIA IMPORT im Aufgabenbereich zugänglich gemacht. Falls Sie die Funktion MEDIA IMPORT nutzen wollen, müssen Sie den Aufgabenbereich entsprechend konfigurieren!

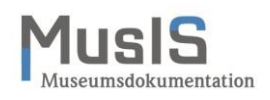

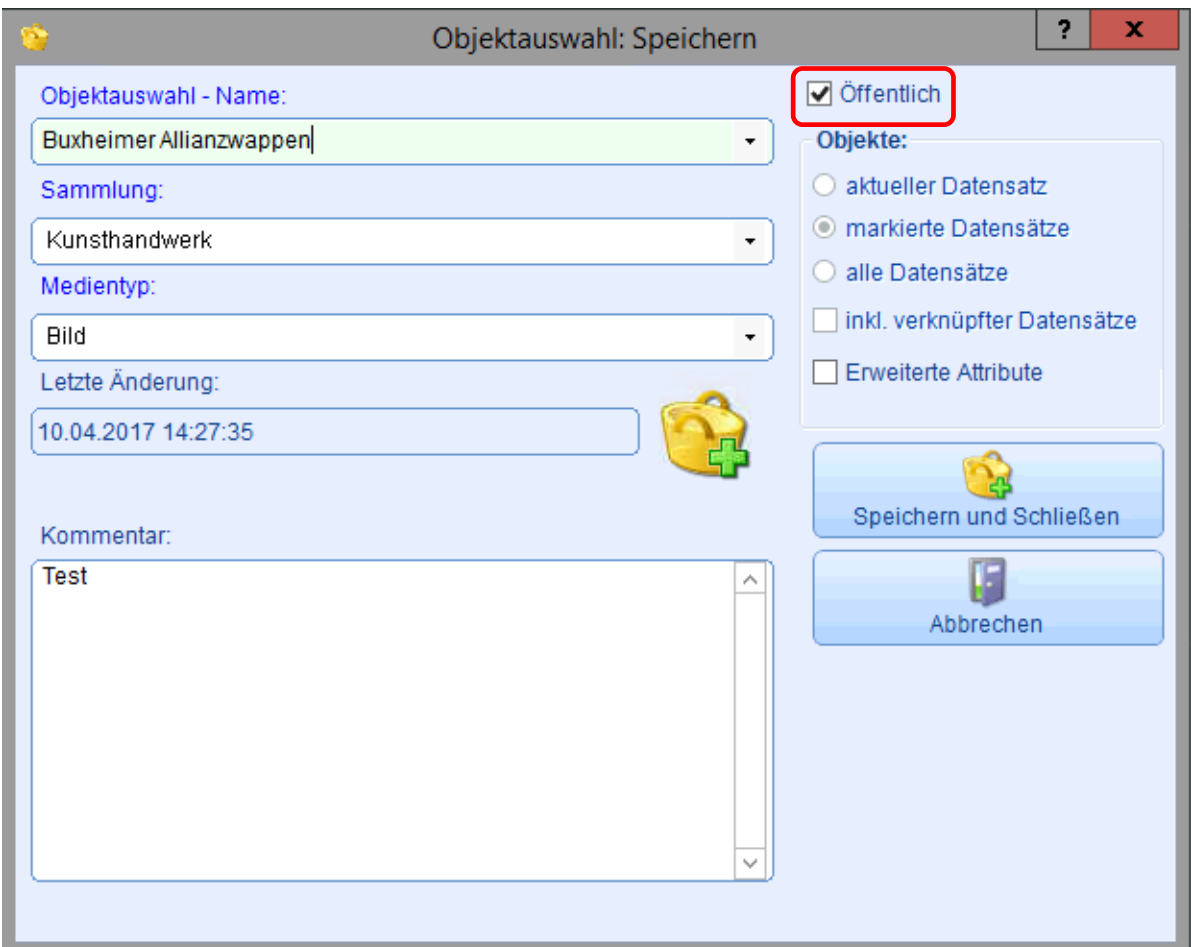

**Abb. 7: Verknüpfung mit dem Medienmodul – Objektauswahl anlegen**

Das Medienobjekt wird automatisch angelegt. In früheren Versionen wurde erst dann eine MO-Nummer, wenn eine Objektbezeichnung (Pflichtfeld) vergeben wurde. In Version 7 wird der Dateiname als Objektbezeichnung eingetragen und eine MO-Nummer vergeben.

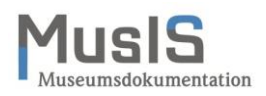

#### **Export von Bildern mit dem Medienmodul**

Das Medienmodul hat auch eine Exportfunktion, die es erlaubt, Bilder aus *imdas pro* auf ein lokales Verzeichnis (z. B. Laufwerk C:) zu exportieren. Dazu müssen die gewünschten Medienobjekte ausgewählt und markiert werden. Folgende Verfahrensweisen stehen zur Verfügung:

1. Wenn Sie ein oder mehrere Bilder zu einem bestimmten Objekt exportieren möchten, gehen Sie auf die Objektbearbeitungsmaske des entsprechenden Objektes. Durch einen Klick auf den Button BILDER ZUM OBJEKT ANZEIGEN in der unteren Buttonzeile öffnet sich das Medienmodul. Dort müssen Sie die mit dem Objekt verknüpften Bilddateien in deren Ablageordner anklicken. Markieren Sie die Dateien, die Sie exportieren möchten.

2. Möchten Sie mehrere (voneinander unabhängige) Medienobjekte exportieren, treffen Sie in der Objektliste eine Auswahl. Klicken Sie über einer der markierten Zeilen die rechte Maustaste und wählen Sie MARKIERTE DATENSÄTZE … dann die Auswahl ZUM MEDIENMODUL EXPORTIEREN ... .Das Medienmodul öffnet sich und zeigt die gewählten Bilddateien.

3. Möchten Sie gezielt, namentlich bekannte Bilddateien exportieren, bei denen auch der Ablageordner bekannt ist, dann suchen Sie die entsprechenden Dateien über die Ordner im geöffneten Medienmodul und markieren Sie die zu exportierenden Dateien.

> Ist kein Bild markiert, erscheint ein Warnhinweis. Es werden nicht mehr wie in einer früheren Version alle Bilder im angezeigten Ordner exportiert!

Nach der Auswahl der Bilder wird über den Button **der Export gestartet. Es öffnet** sich ein Fenster namens BILDEXPORT, in dem Angaben zum Ordner, Zweck und Format einzugeben sind (siehe Abb. 8).

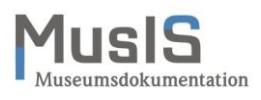

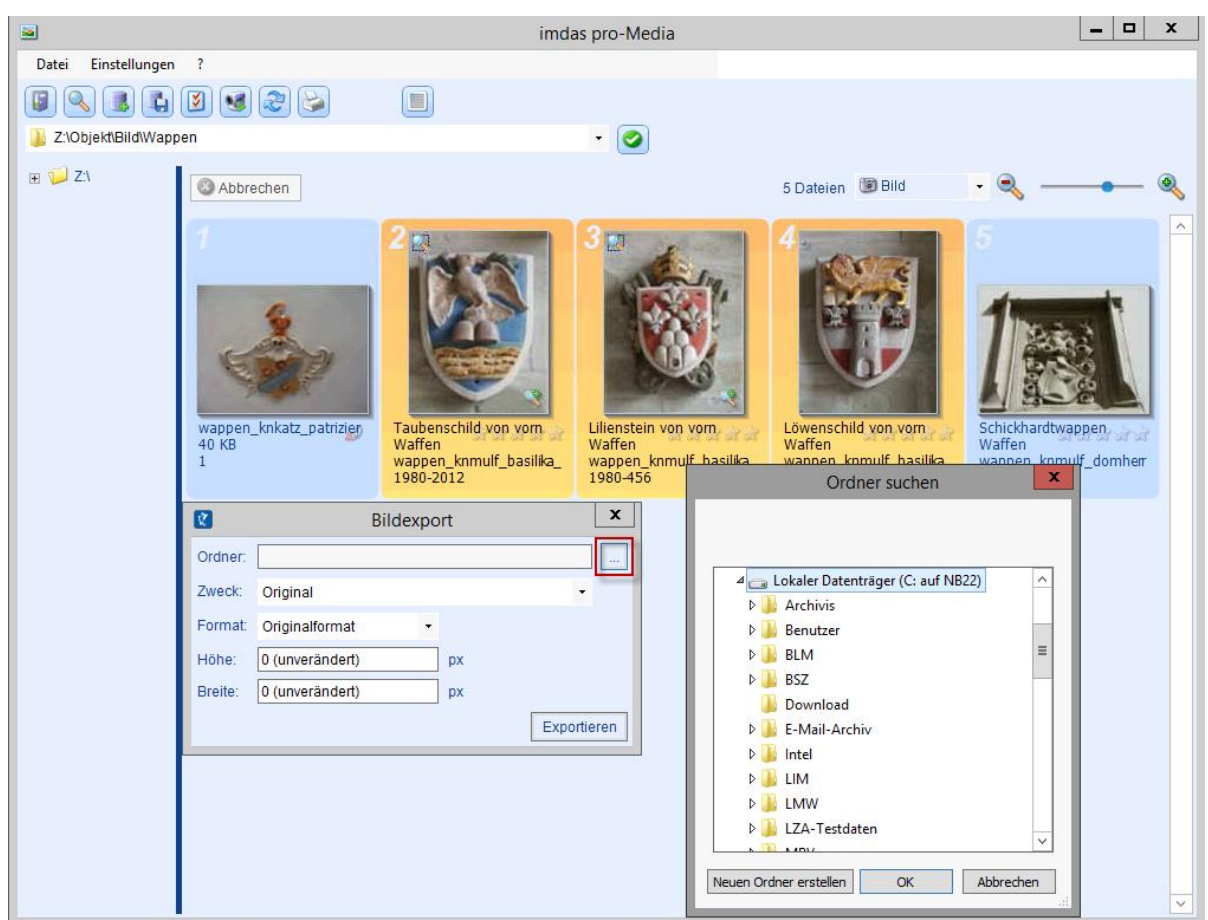

**Abb. 8: Dateiexport mit dem Medienmodul – Ordner festlegen**

Ţ

Über den Button mit den drei Punkten öffnet sich ein Explorerfenster, in dessen Baumstruktur Sie den gewünschten Zielordner auswählen können.

Für den Export müssen Sie ein lokales Laufwerk auswählen.

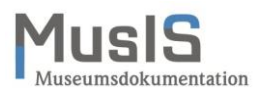

Im Feld ZWECK sind verschiedene Auswahlmöglichkeiten vorgesehen, die größtenteils mit Voreinstellungen zur FORMAT, HÖHE und BREITE der Exportobjekte verbunden sind.

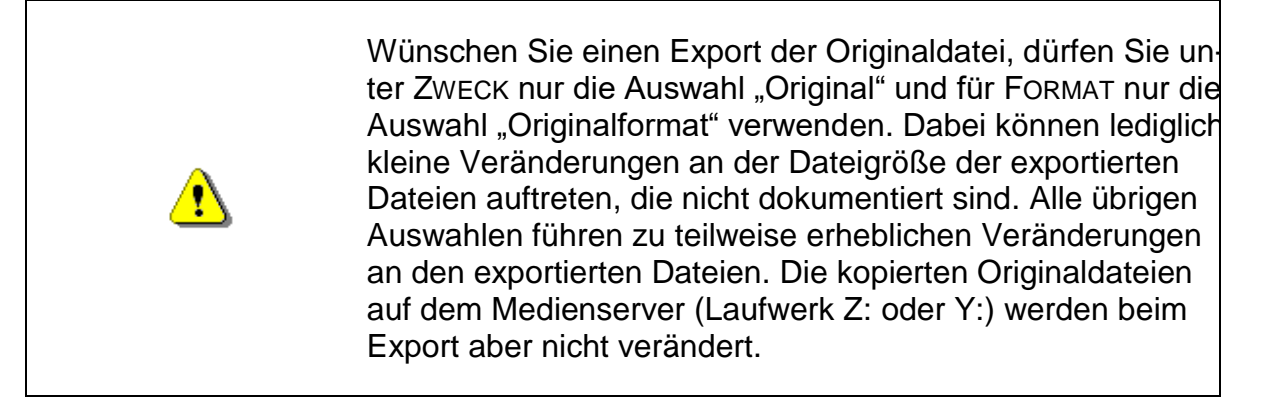

#### **Das Betrachten von Dateien mit dem Medienmodul**

Im Medienmodul können Sie mit einem Doppelklick auf ein Bild in die Einzelansicht des Bildes wechseln, dabei öffnet sich ein IMAGE VIEWER (siehe Abb. 9).

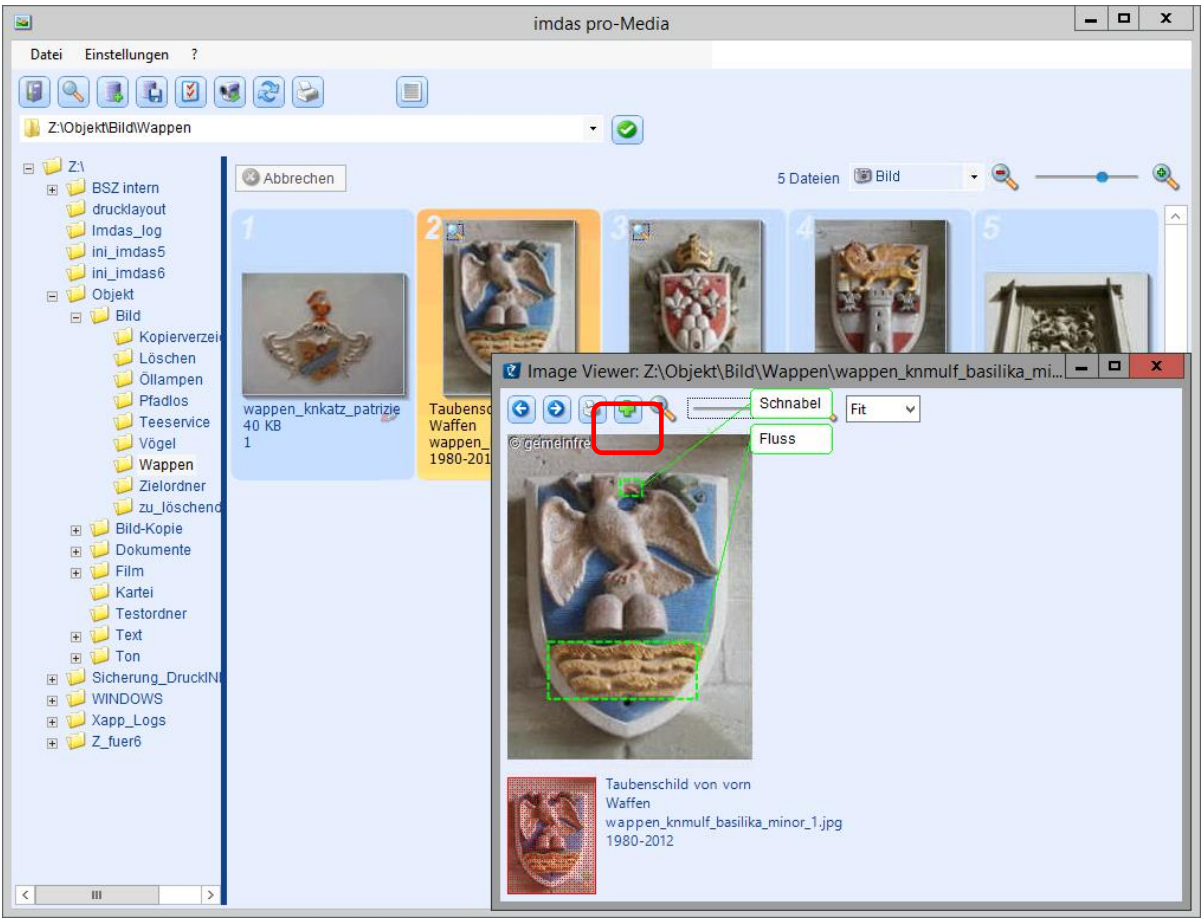

**Abb. 9: Medienmodul mit Einzelansicht eines Bildes**

In der Button-Zeile des IMAGE VIEWERS können Sie vor- bzw. zurückblättern, drucken, Annotationen einfügen und vergrößern.

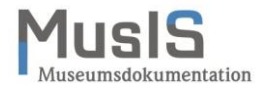

Mit dem Button können Sie eine oder mehrere Annotationen in ein Bild einfügen. Vorhandene Annotationen werden sichtbar, sobald Sie mit der Maus auf das Bild gehen. Annotationen werden im Ausdruck angezeigt.

Das Wasserzeichen mit dem Copyright-Symbol © erscheint innerhalb von imdas pro automatisch, sobald bei MATERIALIEN ZUM OBJEKT (BILD) das Feld NUTZUNGSRECHTE ausgefüllt ist. Der angezeigte Text richtet sich nach dem Eintrag in diesem Feld.

#### **Umbenennen von verknüpften Dateien mit dem Medienmodul**

Mit dem Medienmodul können Sie bereits verknüpfte Dateien umbenennen, ohne dass die Verknüpfung dieser Datei beschädigt wird (Anzeige ZERBROCHENES KETTENGLIED). Wählen Sie die gewünschte Media-Datei aus, markieren Sie sie und wählen Sie mit der rechten Maustaste die Funktion UMBENENNEN aus (siehe Abb. 10). Der Bildpfad wird dabei automatisch angepasst.

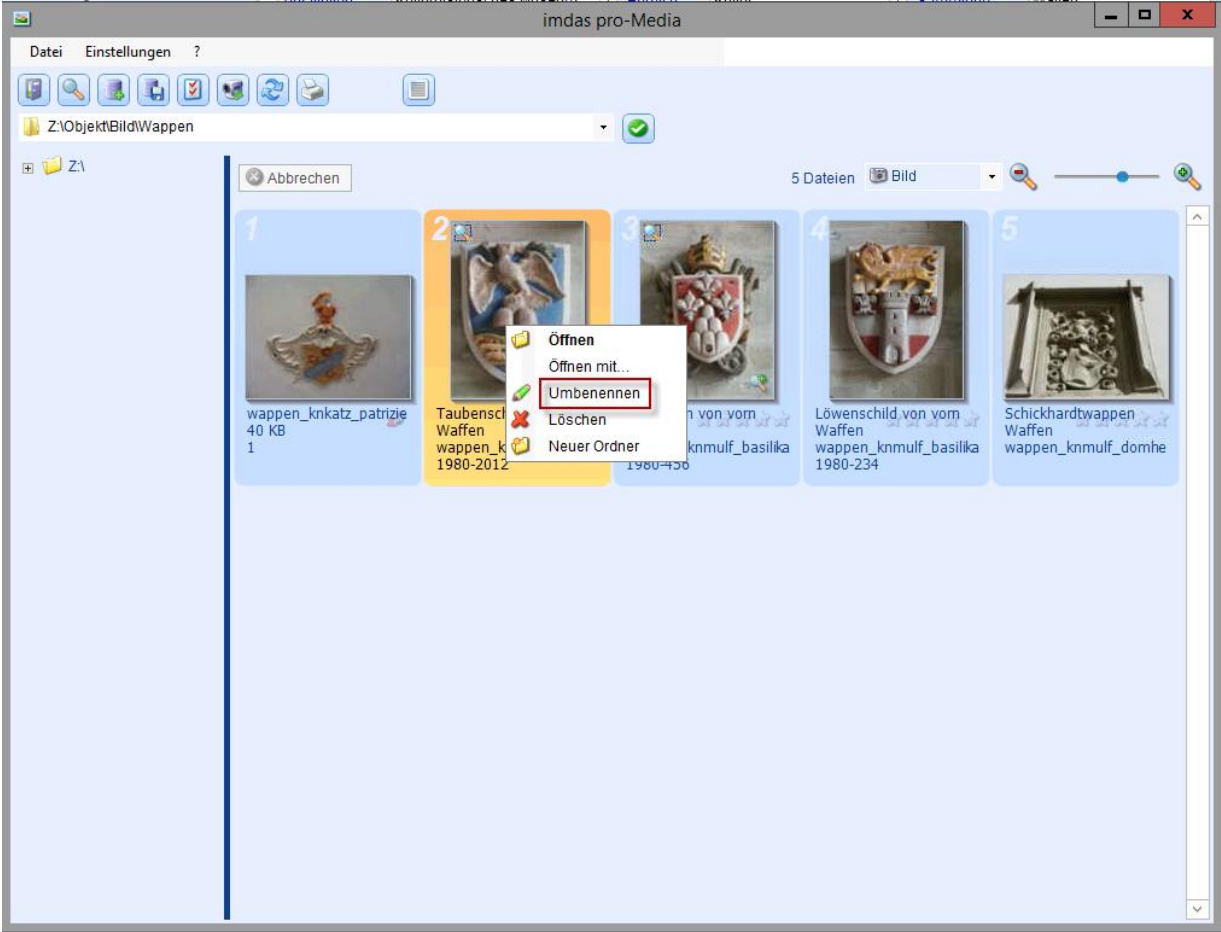

**Abb. 10: Umbenennen eines Bildes – Auswahl und Aufruf**

Der neue Name wird im Fenster DATEI UMBENENNEN eingegeben und mit OK bestätigt.

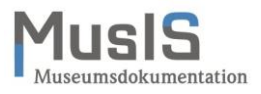

Beim Umbenennen müssen alle Masken der Objektbearbeitung geschlossen sein, sonst erscheint eine Warnmeldung.

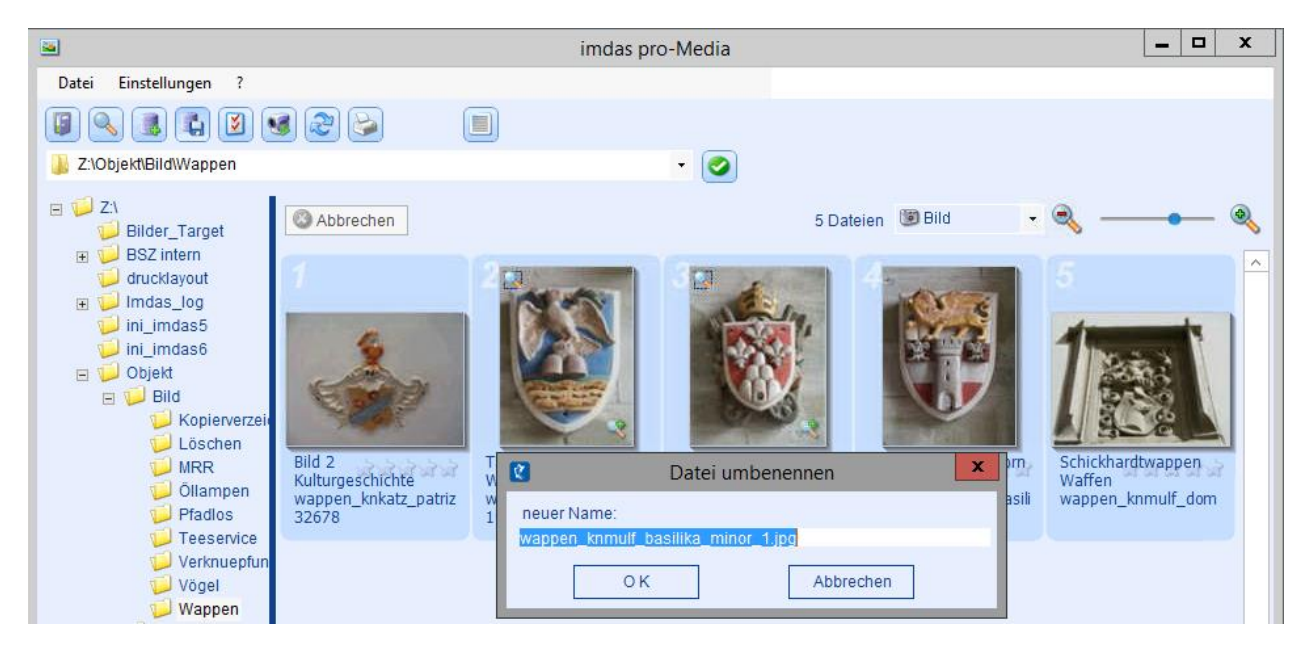

**Abb. 11: Umbenennen eines Bildes – Eingabe des neuen Dateinamens**

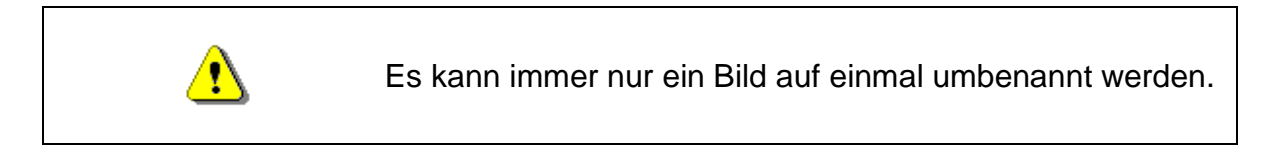

## **Verschieben von verknüpften Dateien mit dem Medienmodul**

Mit dem Medienmodul können bereits verknüpfte Dateien auch verschoben werden, ohne dass die Verknüpfung dieser Datei mit dem Objektdatensatz beschädigt wird (Anzeige ZERBROCHENES KETTENGLIED). Öffnen sie den Ordner mit den zu verschiebenden Dateien. Nutzen Sie dann die Baumstruktur im Explorerfeld des Medienmoduls, um einen anderen Ordner auszuwählen, in den die gewünschte Datei bzw. die gewünschten Dateien verschoben werden sollen. Markieren Sie die Dateien im Anzeigefeld und ziehen Sie sie per *Drag & Drop*<sup>1</sup>auf den neuen Ordner (siehe Abb. 12). Der Bildpfad wird dabei automatisch angepasst, so dass die Verknüpfung bestehen bleibt.

1

Ţ

<sup>1</sup> Markieren Sie eine Datei bzw. mehrere Dateien, halten sie nach der (letzten) Markierung die linke Maustaste gedrückt und führen Sie den Maus-Cursor auf den Zielordner und lösen die Taste wieder. Die Datei wurde verschoben. Wenn Sie die Datei kopieren und einfügen möchten, drücken Sie beim Verschieben die Steuerungstaste (Strg / Ctrl). Während des Vorgangs zeigt der Cursor ein kleines Kästchen mit einem Pluszeichen an.

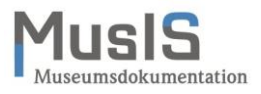

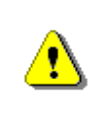

Beim Verschieben müssen alle Masken der Objektbearbeitung geschlossen sein, sonst erscheint eine Warnmeldung. Erst nach Schließen der Masken ist ein Verschieben möglich.

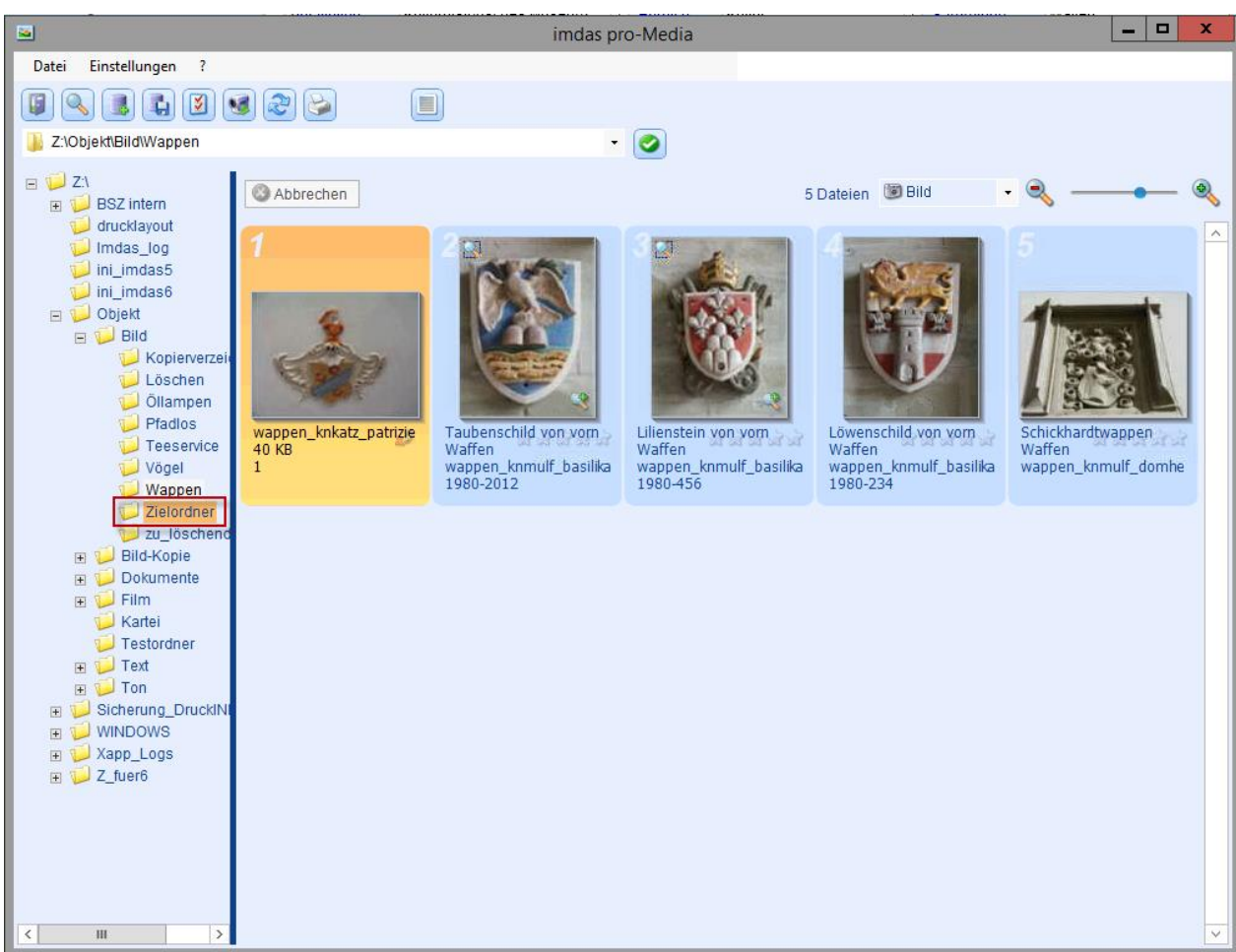

**Abb. 12: Verschieben eines verknüpften Bildes in ein anderes Verzeichnis**

#### **Anzeigen der Datensätze von verknüpften Dateien**

Mit dem Medienmodul können Sie sich anzeigen lassen, mit welchen Medienobjekten eine Bilddatei verknüpft ist. Die Anzeige hat Begrenzungen:

- Die Anzeige ist jeweils nur für eine einzelne Bilddatei möglich, es können nicht mehrere Bilddateien gleichzeitig ausgewählt werden.
- Wenn eine Bilddatei mit mehreren Objekten verknüpft ist, wird nur ein Objekt angezeigt.

Die gewünschte Datei ist zu markieren. Dann wird mit dem Button in der Buttonleiste das Medienobjekt aufgerufen, mit dem das Bild verknüpft ist. Ist das Bild verknüpft, öffnet sich eine Objektliste mit den verknüpften Medienobjekten. Ist das Bild nicht verknüpft, erscheint ein Fenster MEDIENOBJEKT NICHT VORHANDEN mit der Meldung "Es wurden keine Medienobjekte in *imdas pro* gefunden!".

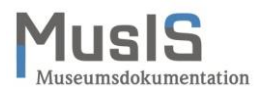

Gegebenenfalls können Bilder, die noch nicht mit einem Medienobjekt verknüpft sind, mit dem Button **a** als Medienobjekte importiert werden.

#### **Export von Bildern über Galerieansicht und Medienmodul**

Sie haben die Möglichkeit, ausgewählte Bilder mit dem Medienmodul zu exportieren. Dazu laden Sie die Objektliste und wechseln in die Galerieansicht oder Sie öffnen in der Galerieansicht den entsprechenden Ordner auf dem Medienlaufwerk. Dann markieren Sie die Bilder und wählen über die rechte Maustaste den Export (siehe Abb. 13).

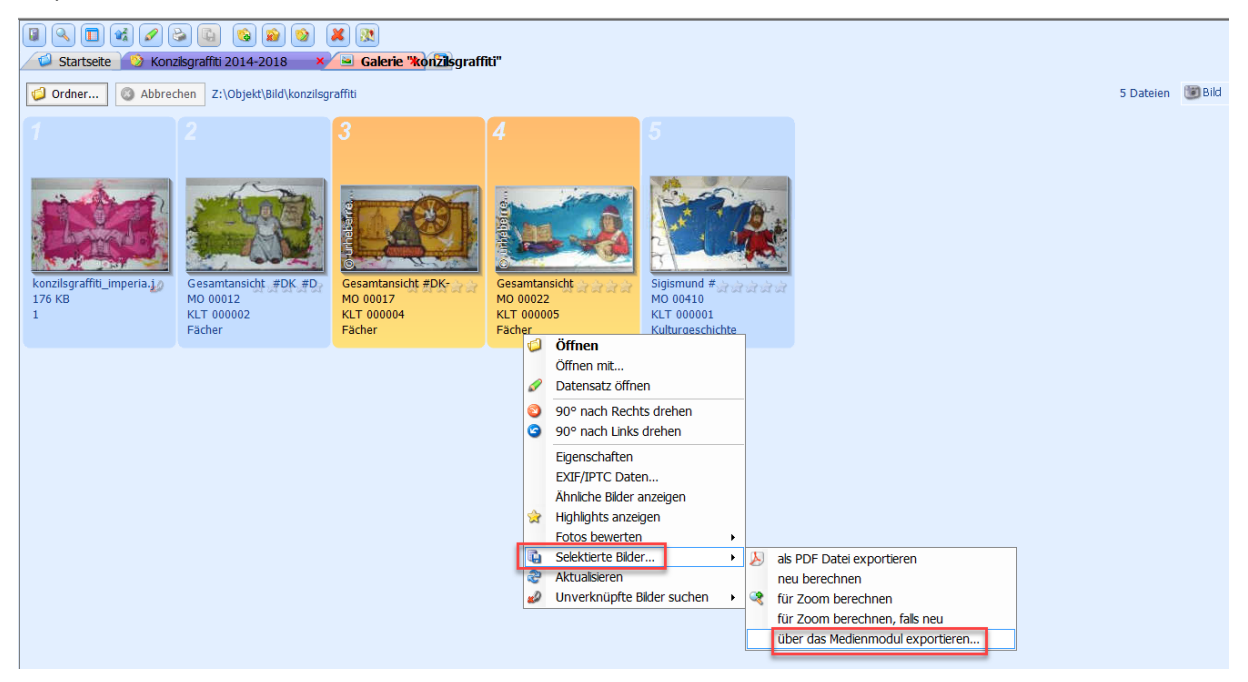

**Abb. 13: Galerieansicht: Selektierte Bilder über das Medienmodul exportieren**

Im Medienmodul exportieren Sie die Dateien (siehe Abb. 14).

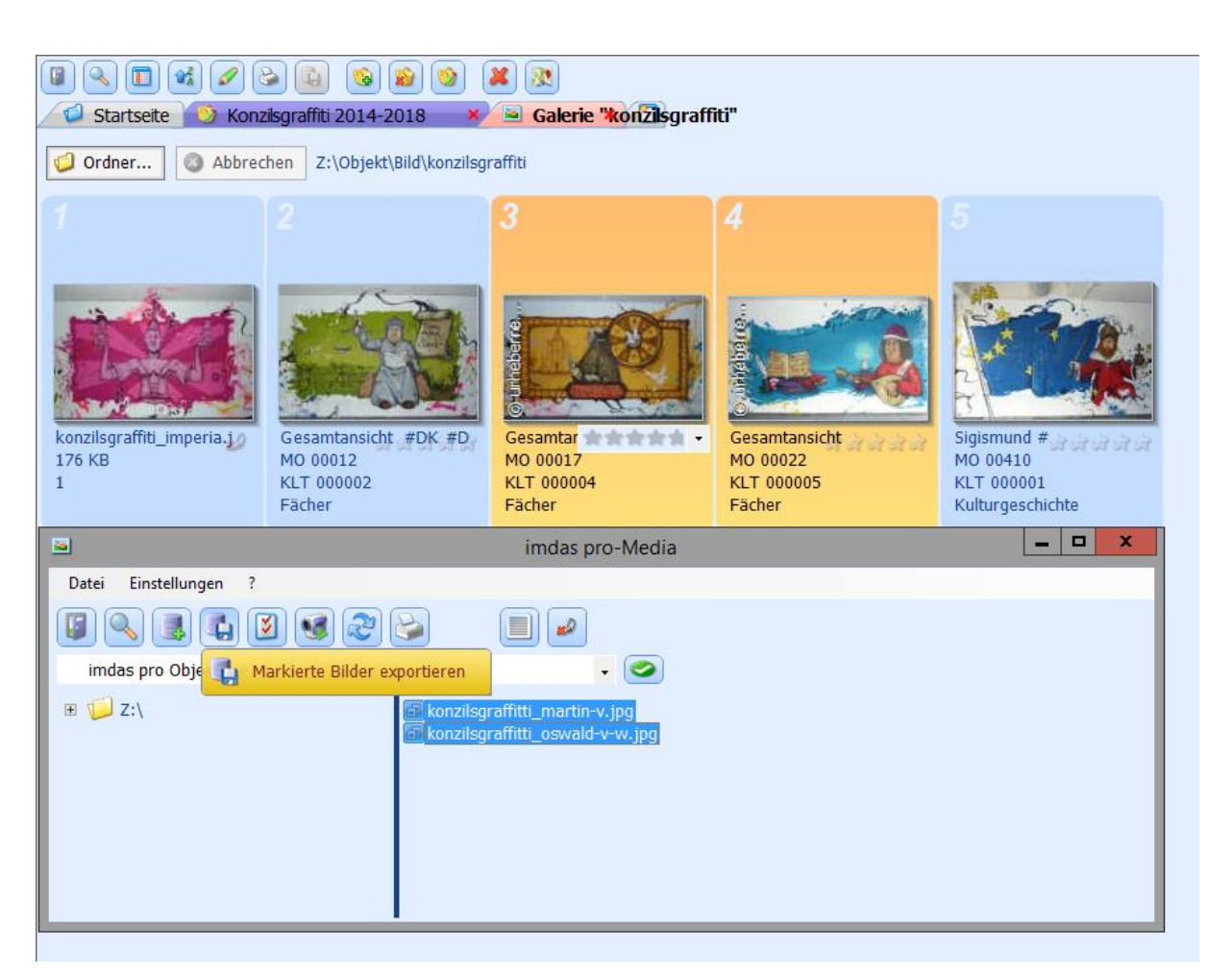

**Abb. 14: Galerieansicht: Selektierte Bilder über das Medienmodul exportieren**

## **Anzeigen des belegten Speicherplatzes auf dem Medienserver**

Mit dem Medienmodul können Sie sich anzeigen lassen, wieviel Speicherplatz auf dem Medienserver belegt ist. Mit dem den Menüpunkt DATEI und den Untermenüpunkt DATEIGRÖßE ANZEIGEN können Sie sich die Speicherplatzbelegung insgesamt und pro Verzeichnis anzeigen lassen (siehe Abb. 15).

> Die Berechnung der Verzeichnisgrößen kann etwa Zeit in Anspruch nehmen. Der aktuelle Stand der Analyse wird links unten im Fenster angezeigt.

Ţ

nsdokumentation

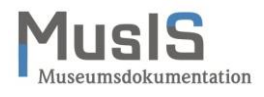

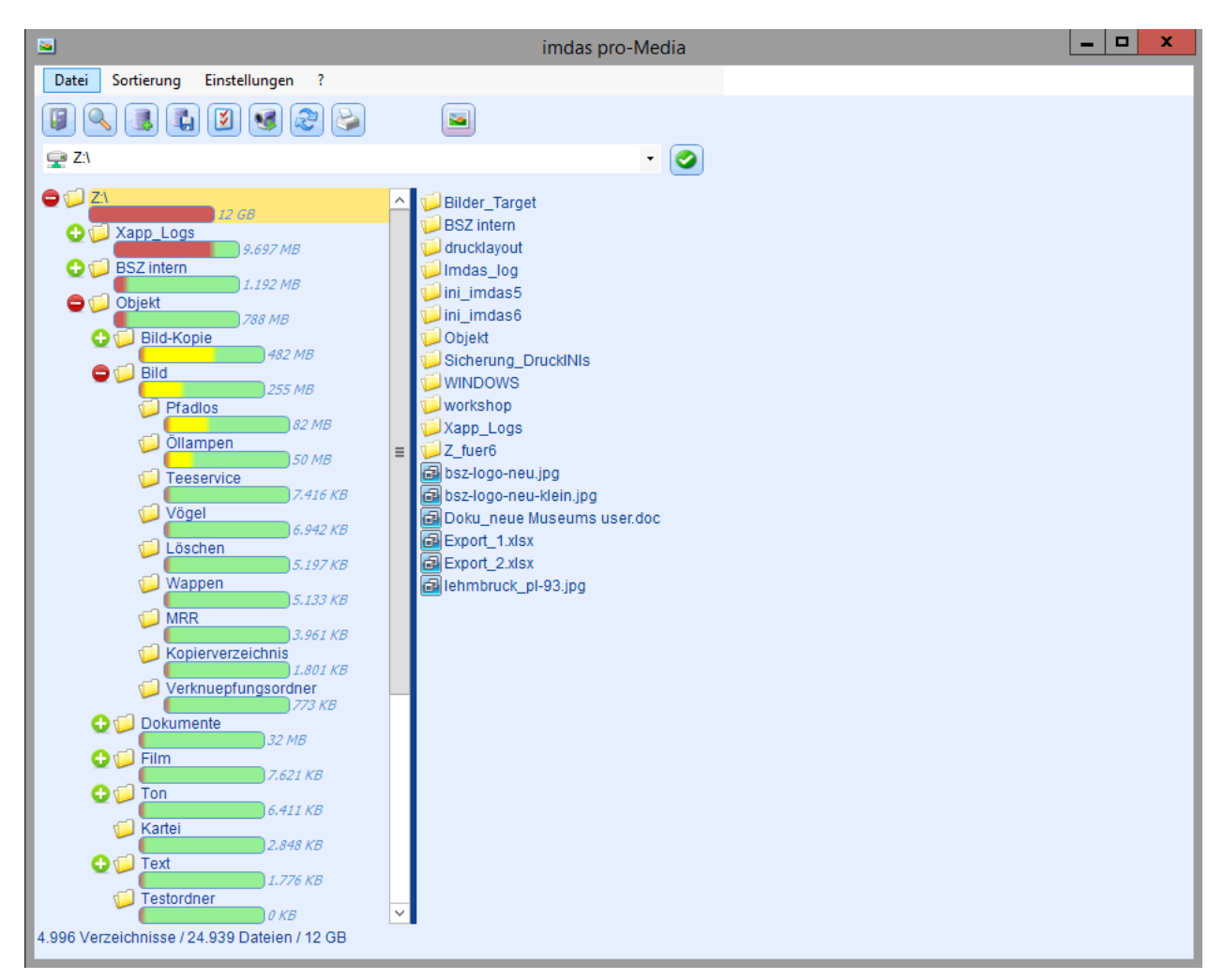

**Abb. 15: Größe der Verzeichnisse auf dem Medienserver anzeigen**

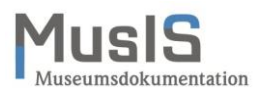

# **Weiterführende Schulungsunterlagen**

#### **Das BSZ stellt weitere Handreichungen zum Download** im [MusIS-Wiki](https://wiki.bsz-bw.de/display/MUSIS/Handreichungen) **zur Verfügung.**

MusIS-Handreichung 1: Empfehlungen und Hinweise für die Dateiverwaltung auf dem BSZ-Medienserver

MusIS-Handreichung 2: Datenfeldkatalog *imdas pro*: LITERATURHINWEISE und BIBLIOGRAFISCHES OBJEKT

MusIS-Handreichung 3: Übernahme von bibliogr. Angaben aus Bibliothekskatalogen mittels Z39.50-Client nach *imdas pro*

MusIS-Handreichung 4: Markierte Objekte in *imdas pro* gemeinsam bearbeiten

MusIS-Handreichung 5: *imdas pro* Medienmodul

MusIS-Handreichung 6: Datenfeldkatalog *imdas pro*-Leihverkehr

MusIS-Handreichung 7: Recherche in *imdas pro*: Beispielsammlung

MusIS-Handreichung 8: Erfassung von Datierungsangaben in *imdas pro*

MusIS-Handreichung 9: Datenexporte aus *imdas pro*

MusIS-Handreichung 10: Leitfaden für Digitale Kataloge: Hinweise zur Datenaufbereitung für Internetausspielungen

MusIS-Handreichung 11: Standort und Standortänderung in *imdas pro*

MusIS-Handreichung 12: Kopieren von Daten in *imdas pro*

MusIS-Handreichung 13: Personenübernahme und -aktualisierung aus Normdaten (OGND)

MusIS-Handreichung 14: Web-Formular zur Erfassung von Personen in der GND

MusIS-Handreichung 15: Provenienz - Datenfeldkatalog

#### **Bei Fragen, Anregungen oder dem Wunsch nach weiterführenden und vertiefenden Schulungen wenden Sie sich bitte an:**

Bibliotheksservice-Zentrum Baden-Württemberg (BSZ), Universität Konstanz 78457 Konstanz E-Mail: [m-team@bsz-bw.de](mailto:m-team@bsz-bw.de) URL:<https://www.bsz-bw.de/MusIS.html>